# FDOT External FTP Server

Guest Account Guide

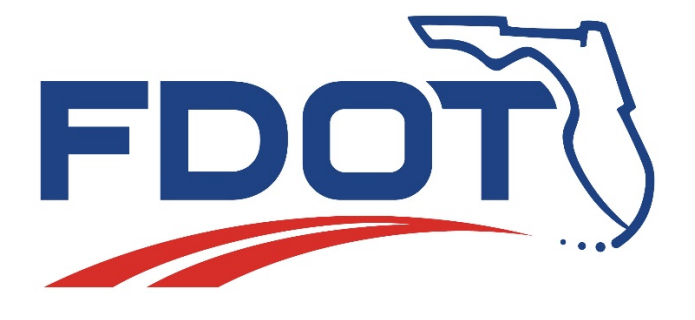

UPDATED 6/10/2020

## **Table of Contents**

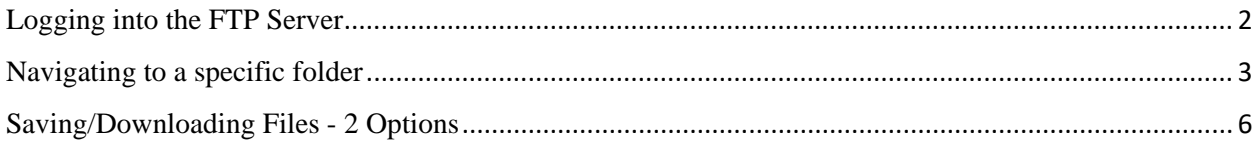

### <span id="page-2-0"></span>Logging into the FTP Server

1. Go to [https://ftp.fdot.gov.](https://ftp.fdot.gov/)

2. Type in the **Username**: as Guest. No **Password** is required, then click on **Sign in**.

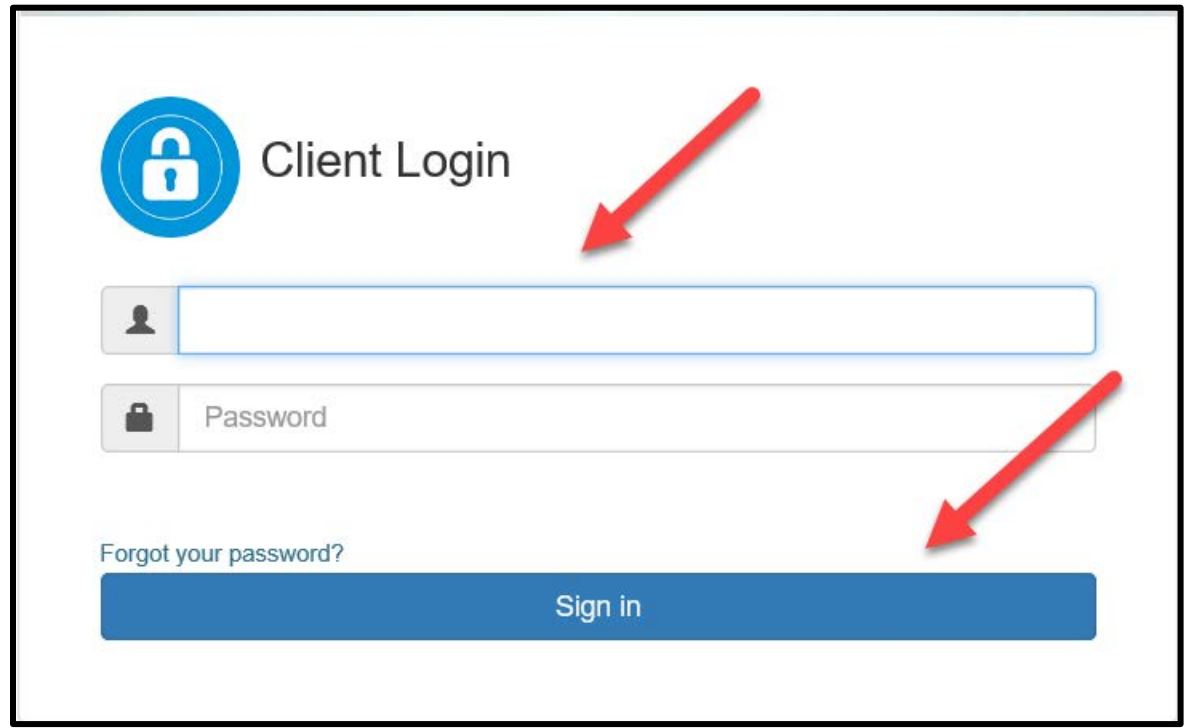

## <span id="page-3-0"></span>Navigating to a specific folder

1. Once logged in, click on the folder titled "**FTP**"

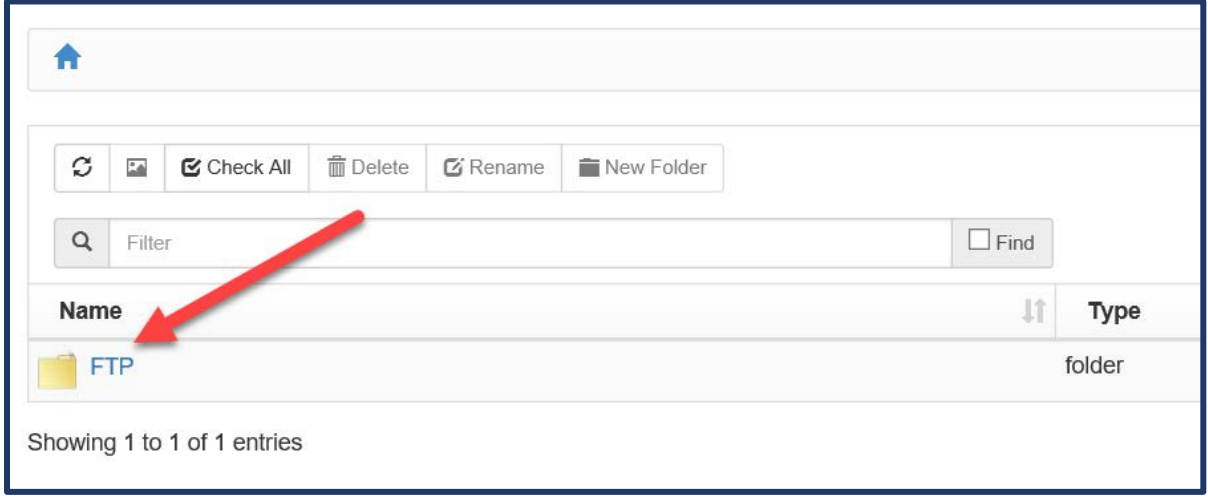

#### 2. Click on the folder titled "**FDOT LTS**"

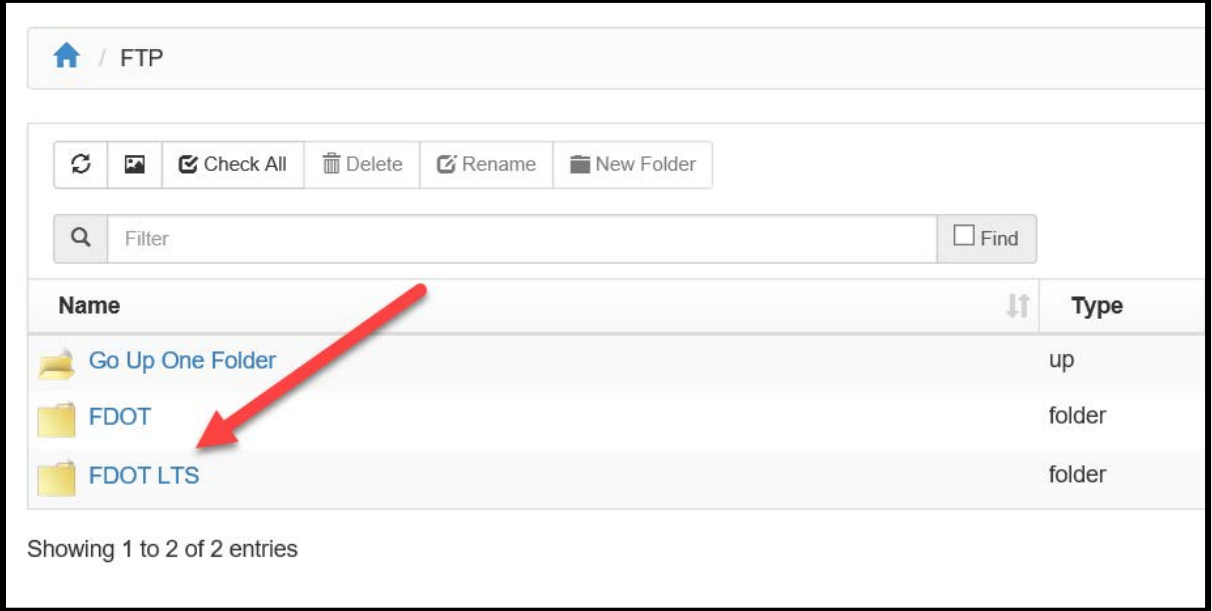

#### 3. Select the folder titled "CO"

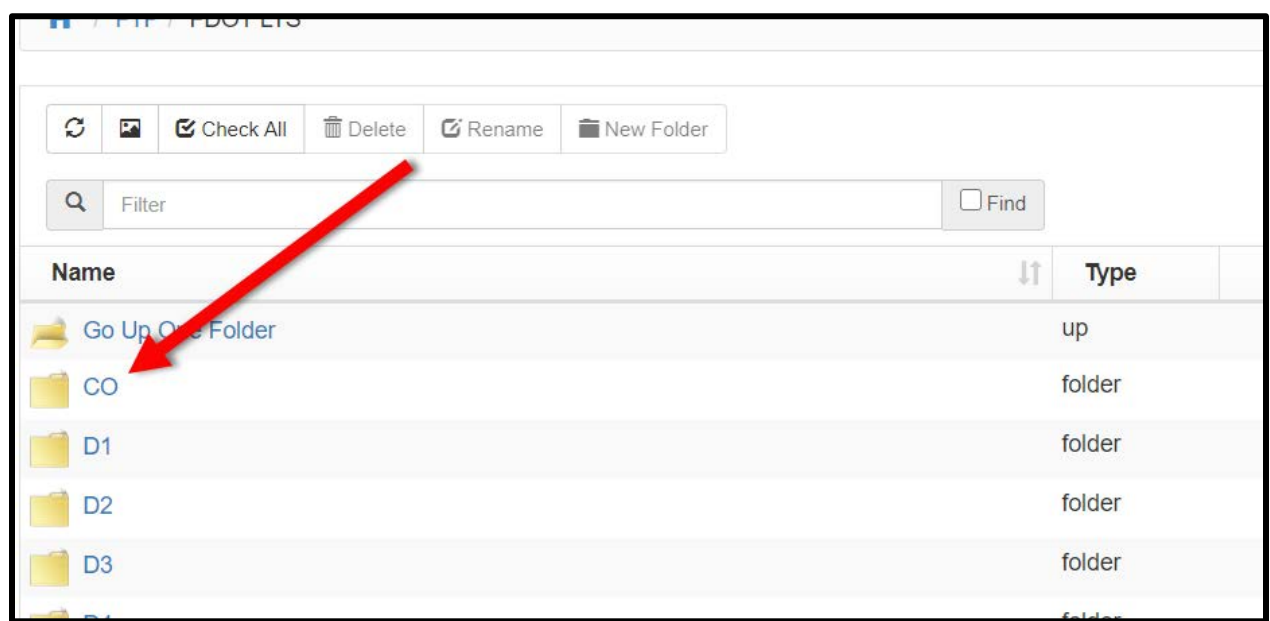

#### 4. Click on the folder titled "**ProgramManagement**"

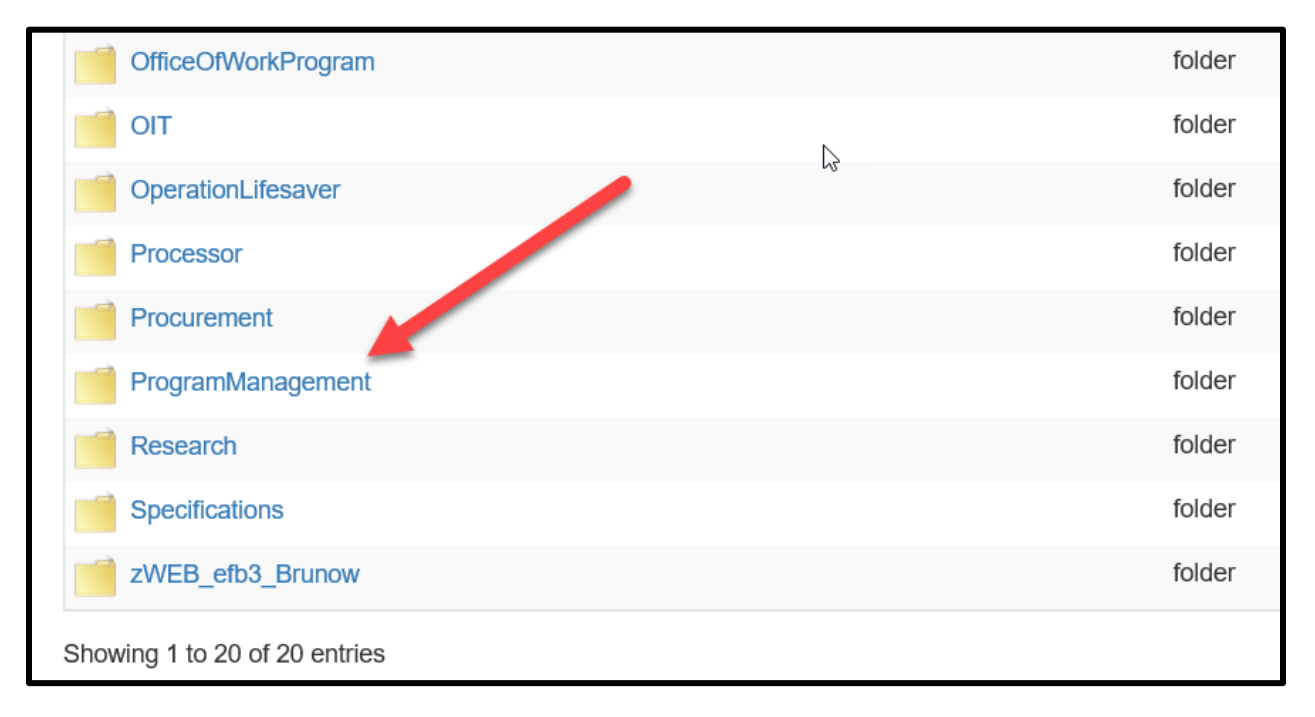

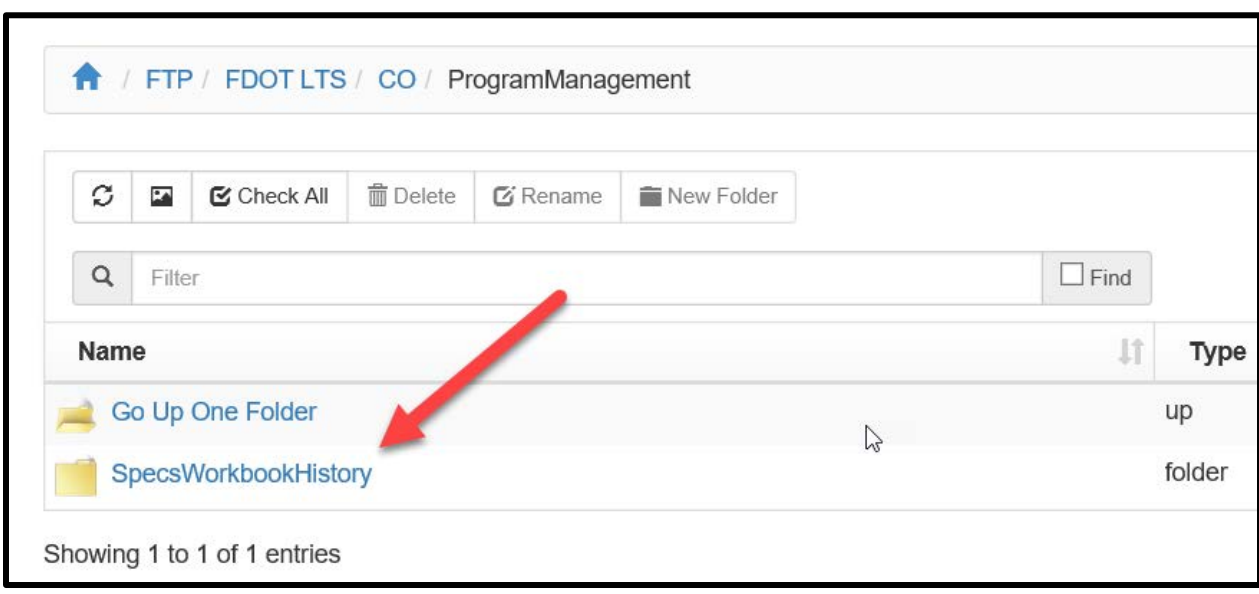

5. Click on the folder titled "**SpecsWorkbookHistory**"

6. Select the folder you need. (EX: Jul19)

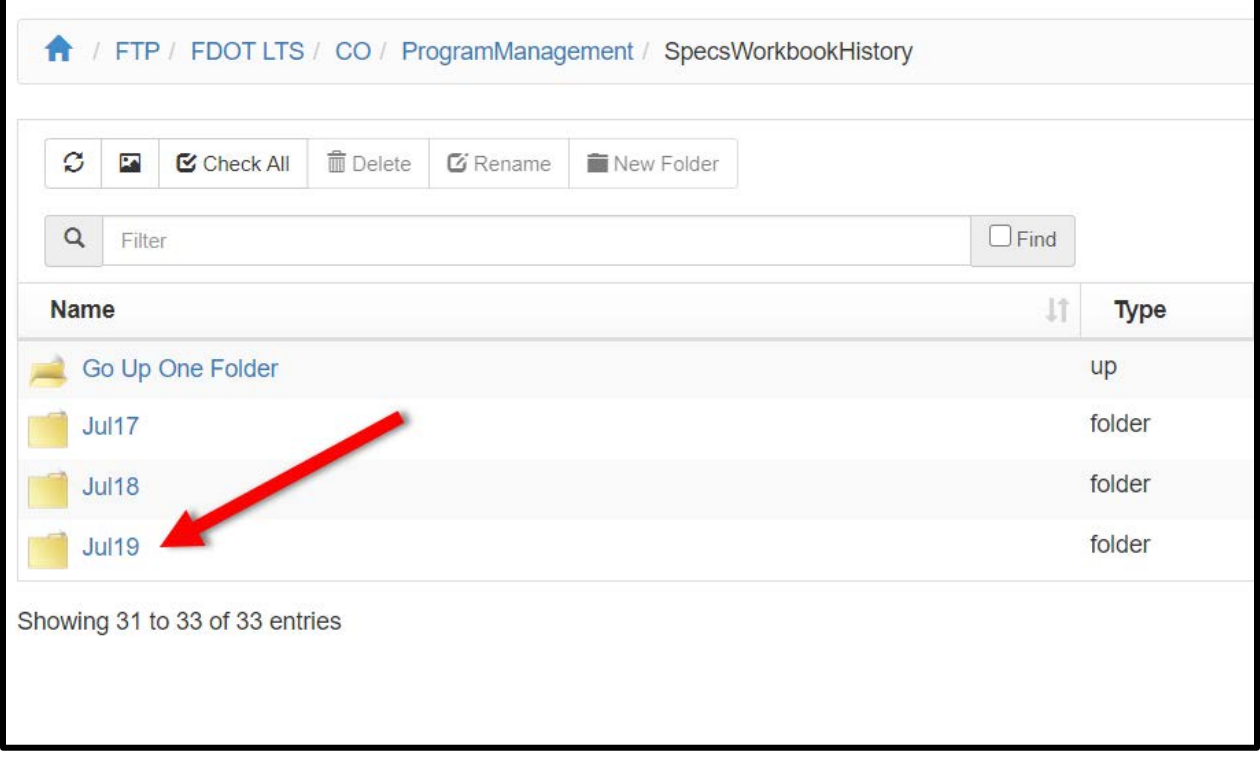

#### 7. Select the folder "Files"

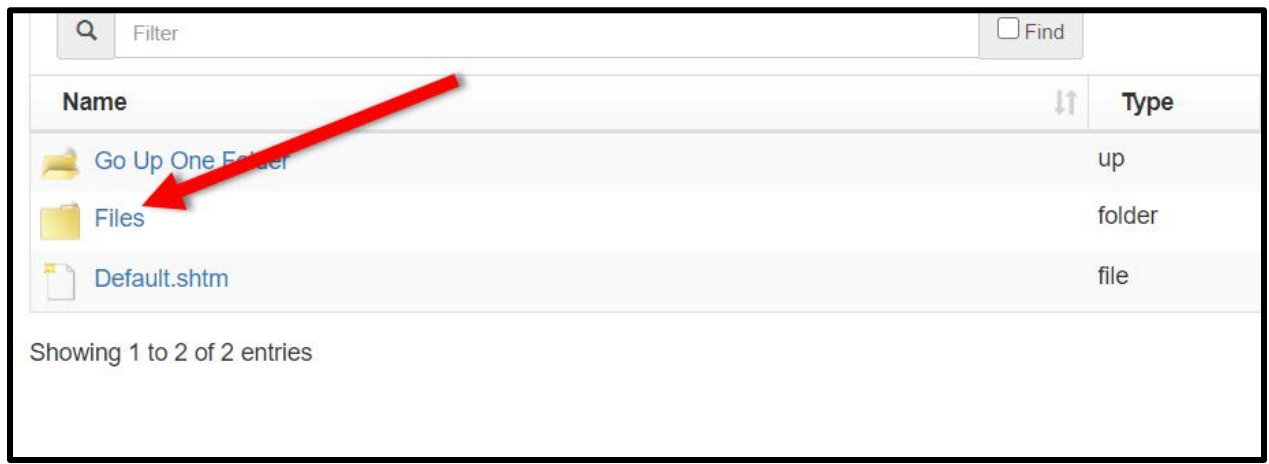

## <span id="page-6-0"></span>Saving/Downloading Files - 2 Options

8. Select the file you want (EX:0040309comm). You may open and save or download (See next option)

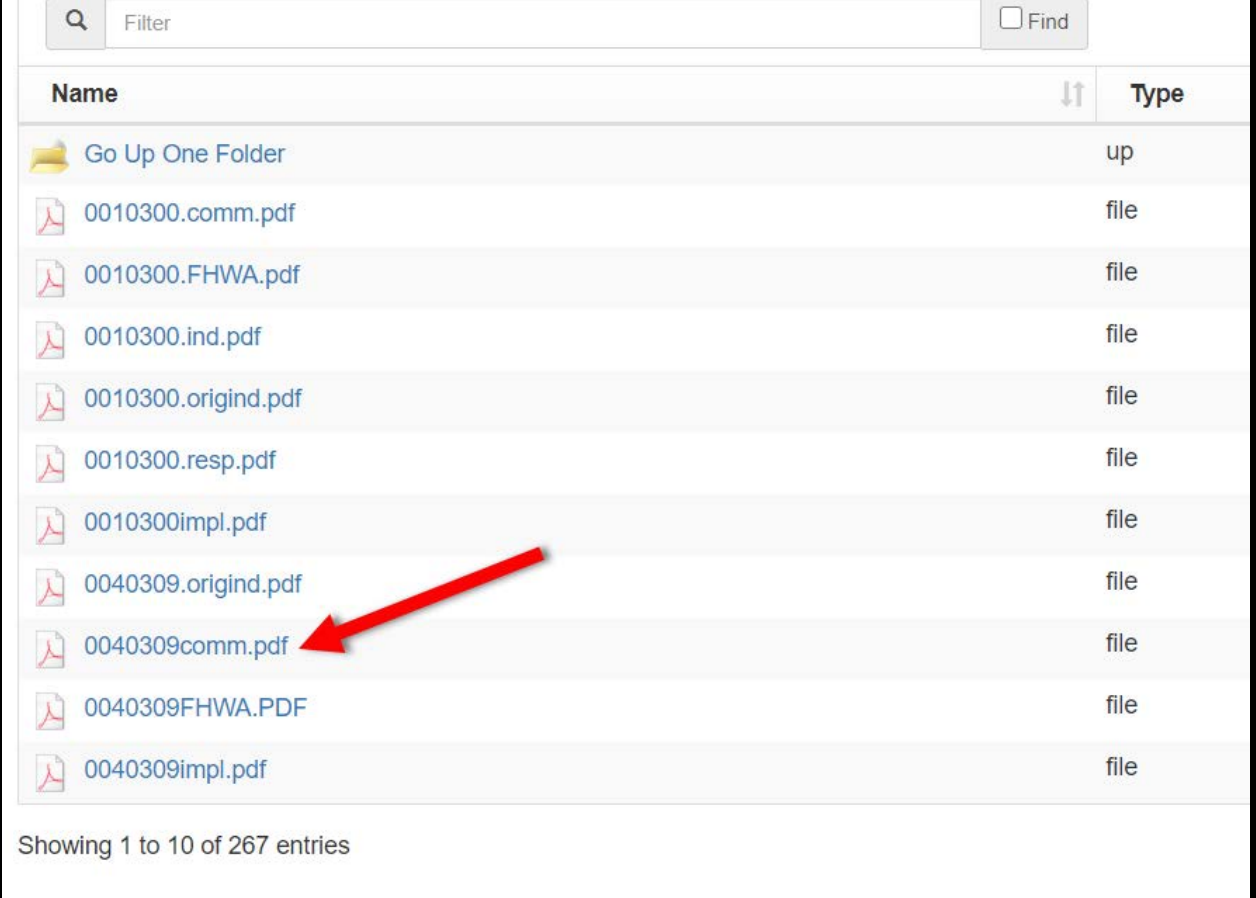

#### 9. Download Option using the arrow on the right-hand side of the file

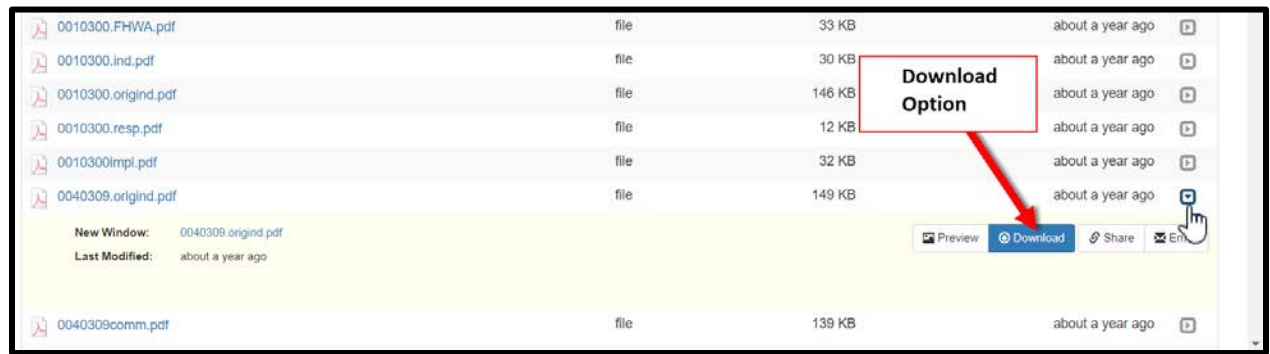

All January and July eBook revisions are posted for review.